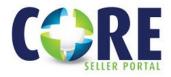

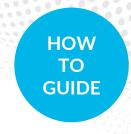

## Register a Loan

## THERE ARE 3 OPTIONS TO REGISTER A NEW LOAN.

**TO BEGIN** Log into https://core.phlcorrespondent.com and select **LOAN REGISTRATION / PRE-LOCK**.

**Option 1: AUS Import** (This is only an option when DU/LP has been run successfully and the loan has received Approved/Eligible findings.)

- Select Import Loan File > AUS Submission
- Enter the applicable credentials, Case File # or enter LP Loan ID
- Select RETRIEVE CASE FILE
- Import Exceptions now display on this page. These are informational and can only be corrected in the original import file. They do not need to be corrected to proceed
- Select **PROCEED** to continue
- Review Manual Loan Entry and validate required fields all loan data is correct and select REGISTER. (If you
  would also like to lock the loan, the user can select the REGISTER AND LOCK button to navigate to Loan
  Lock screen.)

## **Option 2: 3.4 File Import**

- Browse and import your 3.4 MISMO file
- Select Import Loan File > New 1003/ULAD/3.4 File Import
- Browse and attach 3.4 MISMO file
- Select IMPORT
- Import Exceptions now display on this page. These are informational and can only be corrected in the original import file. They do not need to be corrected to proceed.
- Select **PROCEED** to continue
- Review Manual Loan Entry and validate required fields all loan data is correct and select REGISTER. (If you
  would also like to lock the loan, the user can select the REGISTER AND LOCK button to navigate to Loan
  Lock screen.)

**Option 3: Manual Loan Entry** (Least preferred method as the user will have to manually input all loan data on the short application.)

- Select Manual Loan Entry
- Complete all required fields designated with a red asterisk (\*) and select **REGISTER**. (If you would also like to lock the loan, the user can select the **REGISTER AND LOCK** button to navigate to Loan Lock screen.)

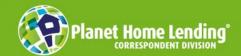

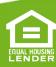